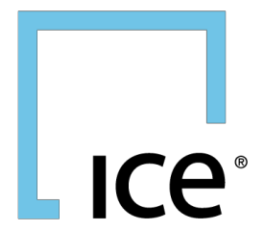

## **ACE User Guide Risk Manager/Company Admin Tool**

14 June 2019

#### **Table of Contents**

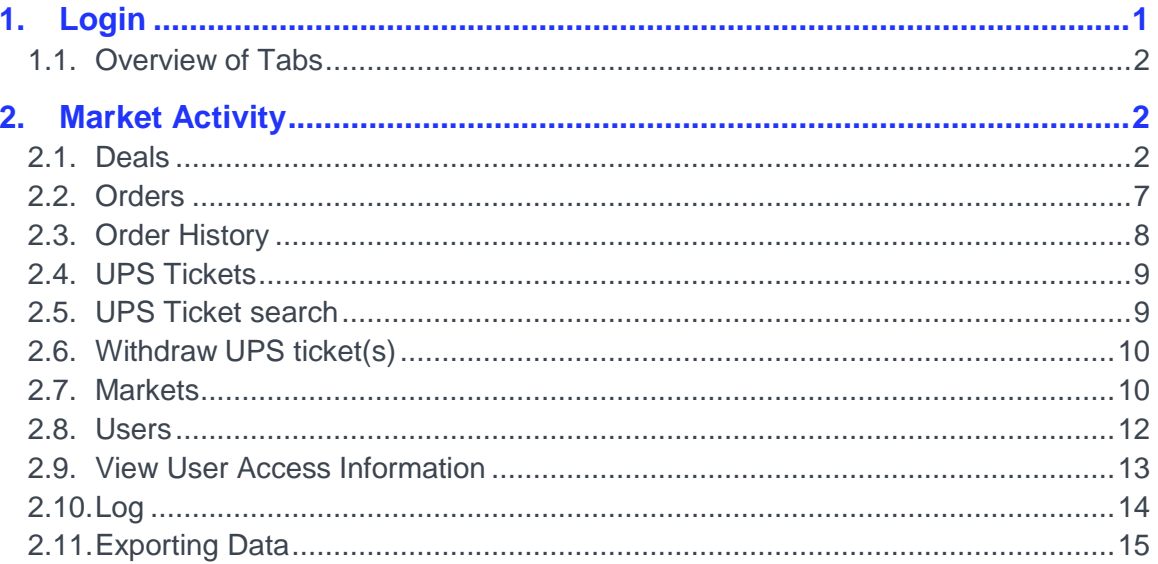

 $\mathbf{i}$ 

# $\overline{\mathsf{L}^{\mathsf{IC}}\mathsf{C}}$

# **Overview**

ACE is a web application for risk managers or company administrators to view active orders and deals within their company(s). The order and deal searches provide ability to search by specific criteria, as well as functionality to withdraw orders and log off users on the trading platform within their company. This user guide will explain how to navigate and perform functions within ACE. Contact ICE Helpdesk to get access to ACE.

Overview of functionality:

- Search for Active Orders or Deals by Company, User ID, Clearing Account, Order/Deal ID or FIX Tag (116)
- Search for Deals for all companies by Product, Strip, Trade Type, Qty/Price up to 5 days prior.

 $\overline{\mathbf{x}}$ 

- Withdraw Order(s)
- View logged in Users
- Log off Users
- Export Order and Deal information to csv

## <span id="page-2-0"></span>**1. Login**

To launch the ACE application, go to the ICE Homepage at *<https://www.theice.com/homepage.jhtml>*and select ACE.

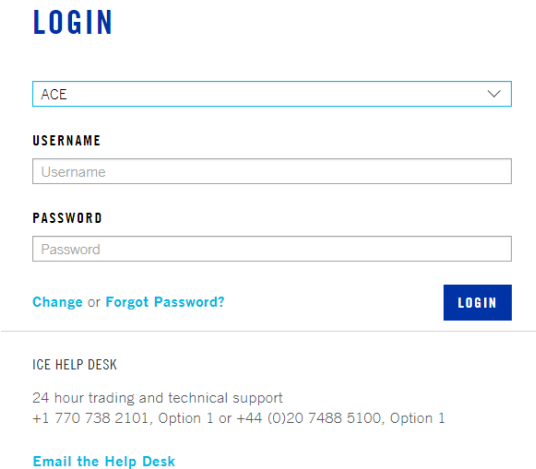

Enter your User ID and password and click GO. This will launch ACE

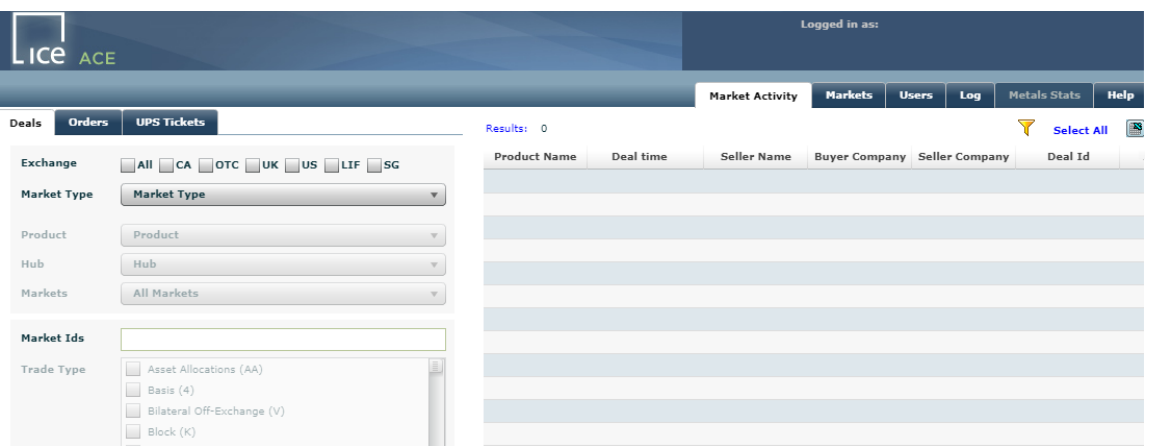

#### <span id="page-3-0"></span>**1.1. Overview of Tabs**

ACE has seven tabs for which user may perform various search functions.

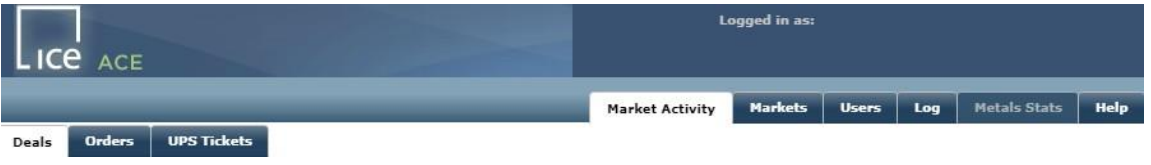

- **1. Market activity**
	- **Deals**  Search for top day deals by filterable search criteria such as (company, user ID, accounts, deal ID, fix tag 116)
	- **Orders**  Search for active orders by filterable search criteria such as (company, user ID, accounts, order ID, fix tag 116)
	- **UPS Tickets** (ACE Costumer) Only view and withdraw their own UPS markets and tickets
- **2. Markets -** Search UPS markets activity within company by product, hub, specific user id, company or UPS market ID
- **3. Users -** This tab will allow searches for all users logged in or not (by company or by market access), view contact information and ability to log off user.
- **4. Log -** This tab provides admin ability to view actions performed within the ACE application (withdraw orders, log off users, kill orders, kill UPS tickets or all the above).

### <span id="page-3-1"></span>**2. Market Activity**

#### <span id="page-3-2"></span>**2.1. Deals**

The Deals screen will give the user the ability to search for top day deals.

If the admin or risk manager using ACE belongs to a parent company they may select a child company for which to search for deals, otherwise the company list will only contain the company name for which the user resides.

E.g. Admin ID sits at parent company A and has child companies B, C and D under it. Risk manager can select company B, C or D for which to perform deal searches.

Admin may also search by user ID. The search option can either be a dropdown (shown below) or provide the "type ahead" logic by filtering the users that contain the characters being typed.

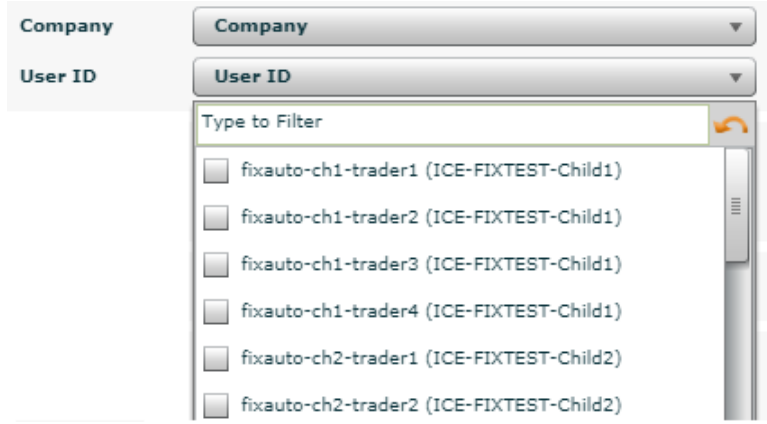

Additional search criteria can be set prior to search. These fields are optional. Queries into Deals or Orders may be as broad or granular as desired.

Once criteria is set, click the search button

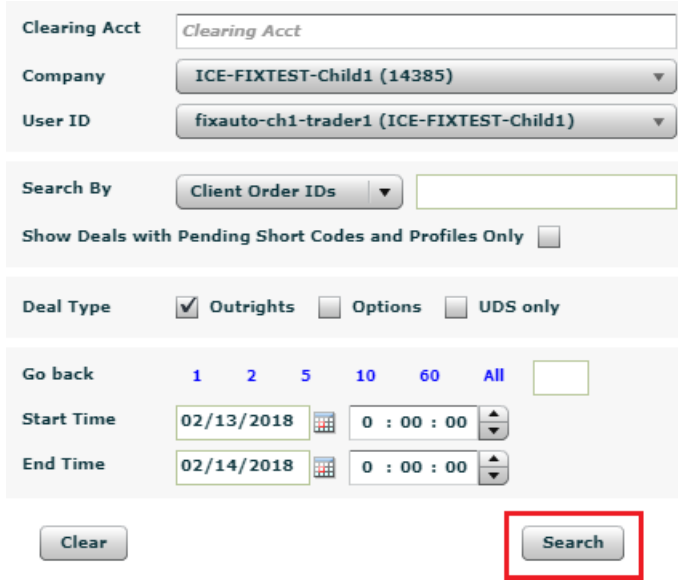

Use the Clear button to remove any previously set search criteria.

Any deals that match the search criteria will appear in the data grid to the right of the screen.

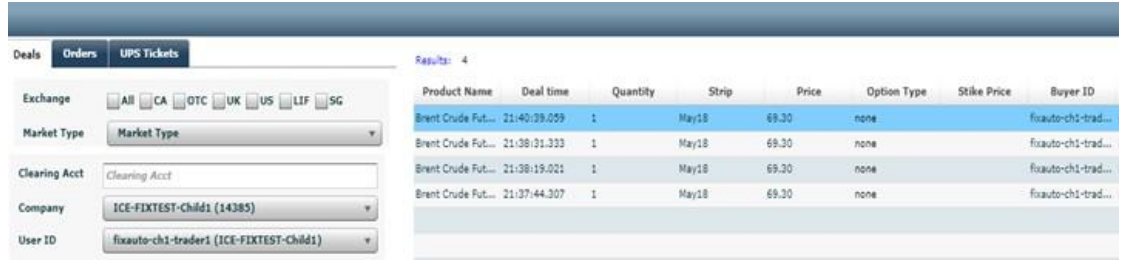

*Note: The default search result is 100,000 max rows, if you see an error appear (below), use the drop down list to increase the size of the search. The max number is 200,000.*

The additional search items are **Clearing Account** (these are the server managed accounts held at FCM and assigned to traders). Search by **Order/Deal ID, FIX ID** (tag 116 for those who submit orders via FIX to the exchange), **Customer Account Ref** (this is the locally managed account ID for firms that use an exchange member mnemonic (e.g. ICE Futures U.S., CA, or EU) type in the up to 12-14 character long account) to search for deals with this ref account info. The client order ID for RFC allows for searching of crossing orders submitted to the exchange (currently only functional within ICE Futures US options markets).

Right click on any deal to perform additional searches

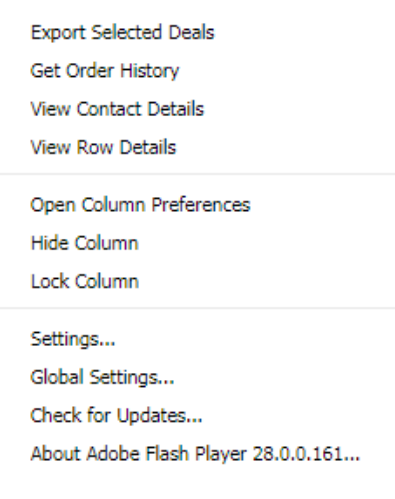

Click **Search for Orders** to flip to the Orders tab with the same search criteria used in the deals search (e.g. Searching deals for User ID icetest10, clicking search for Orders, will result in searching for orders for icetest10.)

Click **Export Selected Deals** to see some basic deal information in a different format. This view can be copy/pasted or exported in csv format

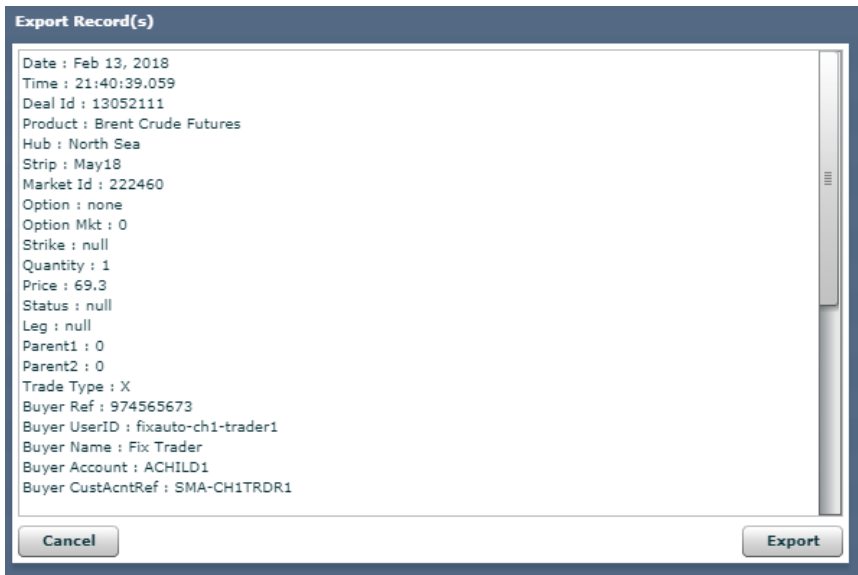

Use **Get Order History** to search for any additional information from this deal that pertains to the original order entered for this company.

*Note: Currently order history will only return additional order information if it was a price maker, not a price taker.*

**View Contact** and **Row Details** are additional windows to view user contact information and deal information.

Use the **Column Preference** to Add or Remove Columns from view. There are defaulted Displayed columns set to reduce the number of rows from view.

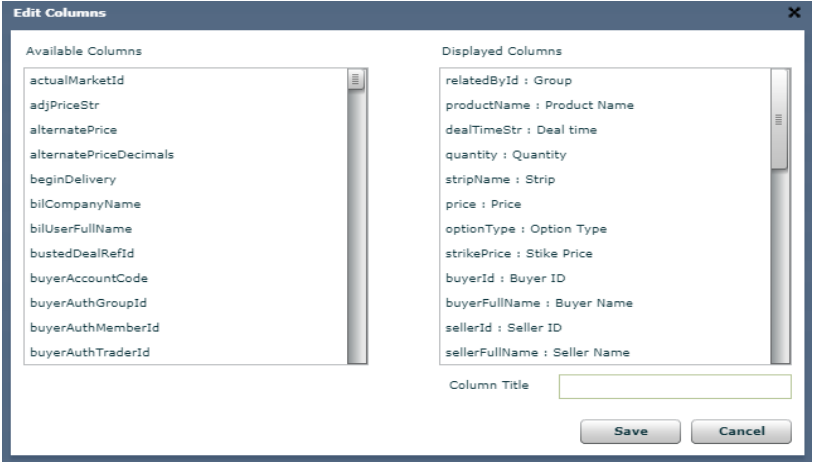

Admin may add or remove columns or even name the column. Click Save to save the changes. The Admin may also move columns to a desired layout by dragging/dropping the columns.

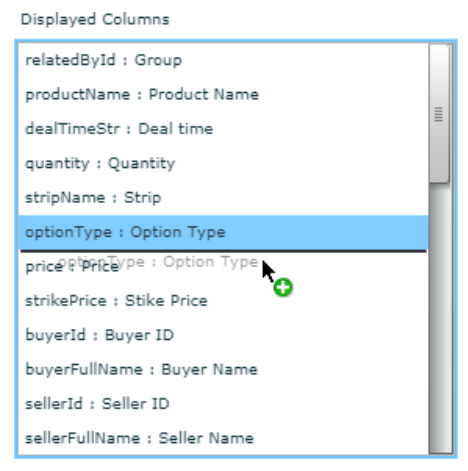

Flip from Search view to **filter** view to filter the returned data by the desired criteria.

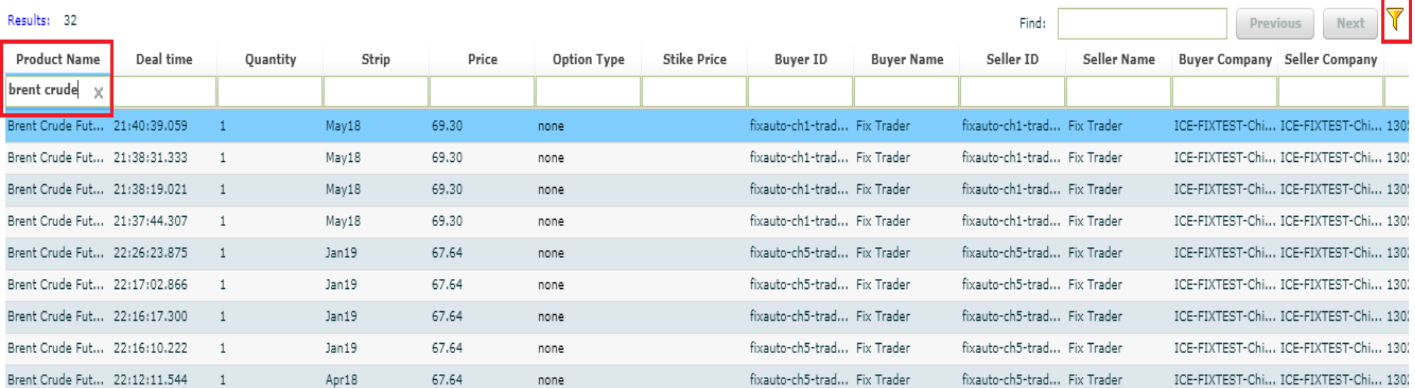

#### **Deals view:**

The deal rows will display both buyer and seller columns. The admin will only see their respective side of the deal. If their company is on both side of the transaction then both sideswill appear. This masking of counterparty information will be in effect for all deals views (Deals tab and market activity/deals tab).

#### <span id="page-8-0"></span>**2.2. Orders**

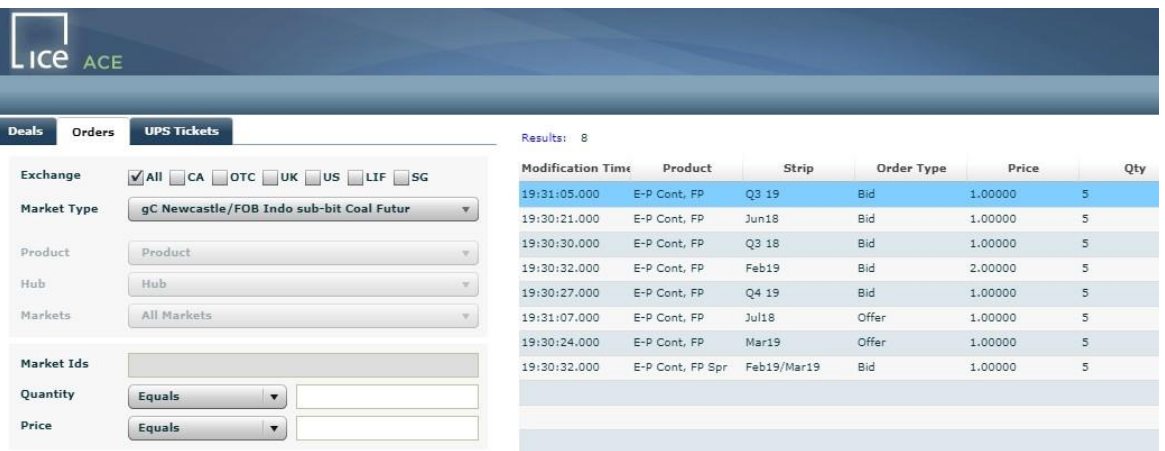

The Orders tab has similar screen and search criteria as deals tab with the query returning only active orders in the market for the requested search. Search criteria includes: Company, User ID, Clearing Account, Order ID, FIX ID (Tag 116) or Customer Account Ref (Locally managed account for futures).

The data grid and filters are similar to the deals tab as shown in Orders tab however, has an additional feature where admin may withdraw an active order.

Highlight an order by clicking on it, to highlight multiple orders use the ctrl key to select noncontiguous or shift to highlight contiguous rows. Then right click and choose withdraw order(s)

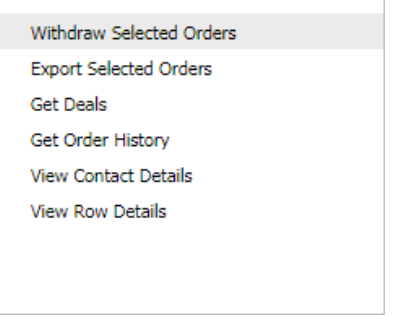

A confirmation window will appear, click OK to proceed with the order withdraw attempt

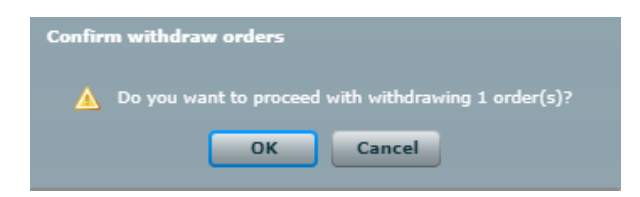

Once withdraw request is submitted a confirmation of submission will be received.

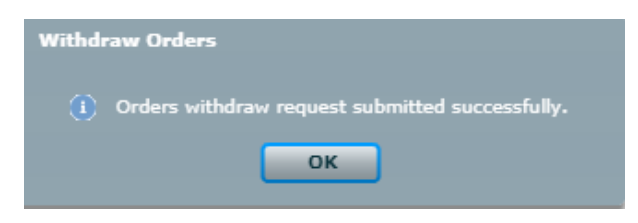

*Note: The order withdraw request is only a request and not a guaranteed withdraw. Check activity log to confirm order has been successfully withdrawn (see section 2.9 for activity log)*

#### <span id="page-9-0"></span>**2.3. Order History**

Order History screen can be used to search for all actions on a single order. Enter the Order or Deal ID and click Search.

You can access order history from Deals and Orders Tab

**Deals tab**- Right click on deal to pull order history **Orders tab**- Right click on order or search field drop down

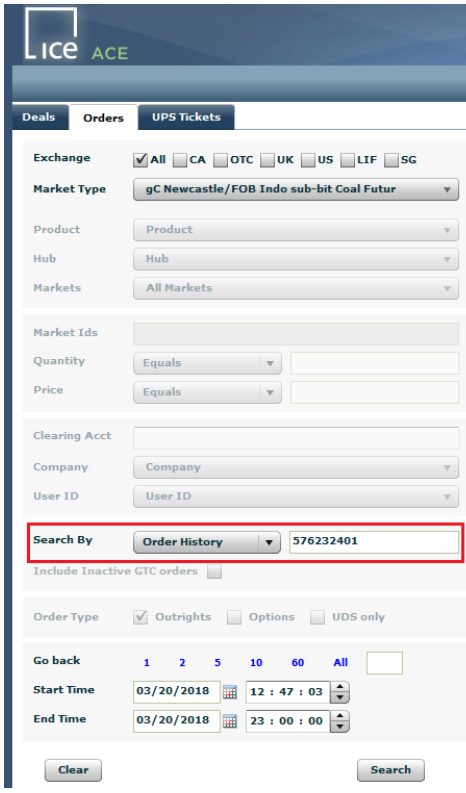

To view Order History right click and select 'Get Order History'

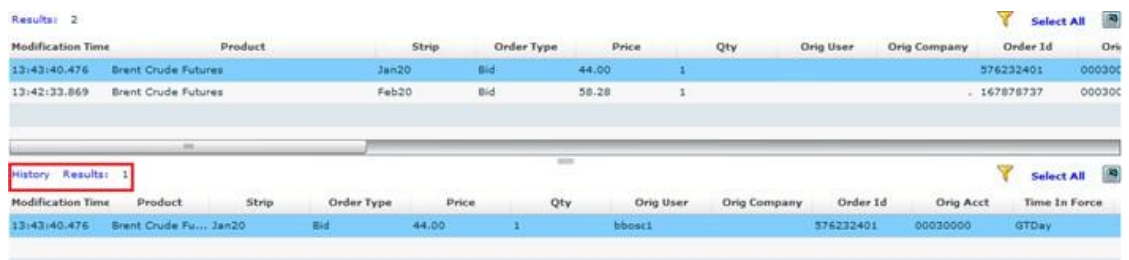

*Note: All times for searches are in GMT*

*Note: Order History will currently only return order information from an originators or price maker perspective.*

#### <span id="page-10-0"></span>**2.4. UPS Tickets**

User Private Strategy gives WebICE users the ability to create their own strategies, view implied prices in these strategies, enter tickets (orders) to work in these strategies and hit/lift directly in these markets.

ACE costumers can only view and withdraw their own UPS markets and tickets.

#### <span id="page-10-1"></span>**2.5. UPS Ticket search**

Search UPS tickets by:

- Exchange (one, multiple or all)
- Market type, product, hub and strip(s)
- UPS Market ID
- UPS Ticket ID
- Company/User
- Specific Time range during the session

![](_page_10_Picture_114.jpeg)

#### <span id="page-11-0"></span>**2.6. Withdraw UPS ticket(s)**

To withdraw a ticket or tickets, highlight the ticket(s) and right click select Withdraw Tickets

![](_page_11_Picture_2.jpeg)

Admin will be prompted to withdraw any imbalance order that may be working for this ticket. Click Yes to withdraw the imbalance, click No to leave imbalance working or click Cancel to withdraw nothing.

![](_page_11_Picture_143.jpeg)

#### <span id="page-11-1"></span>**2.7. Markets**

The markets screen is another way to query orders and deals. These queries are designed for a specific market or time frame search. The deals or orders returned will be for all users and accounts.

The search criteria include:

- Market Type
- Product
- Hub
- Strip (month, spread)
- Outrights or Options (including UDS)
- Trade types (off exchange, marker/tas, etc.)
- Quantity or price
- Time frame
- Company
- Search by (Order/Deals, Mnemonic, UPS ticket ID, Fixed ID, etc)
- Order/Deal type (Outrights, Options and UDS only)

User must specify a market type first, then select additional search criteria. The markets field allows for multiple selections. Use the ctrl or shift keys to select the desired markets.

![](_page_12_Picture_50.jpeg)

Trade types also allow for multi selections.

![](_page_12_Picture_51.jpeg)

Enter a specific price or qty  $(<, >$  or  $=$ )

![](_page_12_Picture_52.jpeg)

The trade times will default to the full session time in GMT (0:00:00) Use the quick times to search for deals within the last 60, 10, 5 etc. minutes.

![](_page_13_Picture_73.jpeg)

Click **Search** to query for deals that match the specified criteria, choose **Clear** to remove the search criteria.

The data grid will provide the same right click functionalities are defined in sections 2.1 (deals) and 2.2 (orders)

#### <span id="page-13-0"></span>**2.8. Users**

Search for logged in users either by Market type (user with access to a particular market type), Exchange, company or by a specific user ID in the left hand panel.

A list of logged in users will appear in the data grid to the right based on the search criteria results.

![](_page_13_Picture_74.jpeg)

To logout a user, right click on the user ID row and select Logout Selected User(s). To logout multiple users use the Ctrl or shift keys or use the Select All in the upper right quadrant.

![](_page_14_Picture_0.jpeg)

A logoff prompt will appear. Click Yes to proceed with logoff request, click No to cancel this request.

![](_page_14_Picture_2.jpeg)

The user will receive a notification that they are being logged out.

![](_page_14_Picture_4.jpeg)

Click search to refresh the logged in users display grid. That user ID will no longer be displayed until they log back into the trading platform.

See the activity log for results or actions performed here.

#### <span id="page-14-0"></span>**2.9. View User Access Information**

A list of users at the company searched on will appear in the bottom left section of the orders and deals tabs. This will allow an Admin to see some basic contact information for the user ID.

Right click on the user ID to get User Access Info

```
User Access Info
User ID: fixauto-ch2-trader4
Name: Fix Trader
Company: ICE-FIXTEST-Child2 (14386)
Permissions:
  ICE-FIXTEST-Child2 (14386)
 (1) - superUser
    Oil (2) - superUser
    Power (3) - superUser
 (5) - superUser
    Physical Gas (6) - superUser
    Financial Gas (7) - superUser
 (8) - superUser
    Financial Power (9) - superUser
 (10) - superUser
(11) - superUser
 (12) - superUser
 (13) - superUser
 (16) - superUser
 (17) - superUser
 (18) - superUser
 (19) - superUser
    .<br>Coal (20) - superUser
```
The User Access information will contain the list of markets the user ID has access to and any clearing accounts, along with limits within each product for which the user has access to.

#### <span id="page-15-0"></span>**2.10. Log**

The activity log will track actions performed by Admin within ACE. The available actions to search on are Kill Order, Logout user, Kill UPS tickets or all the above.

![](_page_15_Picture_106.jpeg)

Click on the details section to see confirmations of Logoff and Order Kill

![](_page_16_Picture_56.jpeg)

#### Sample of logout

![](_page_16_Picture_57.jpeg)

Sample of order kill status

![](_page_16_Picture_58.jpeg)

#### Sample of UPS ticket kill status

![](_page_16_Picture_59.jpeg)

#### <span id="page-16-0"></span>**2.11. Exporting Data**

All screens are equipped with an export function.

![](_page_16_Picture_9.jpeg)

Contact the ICE Helpdesk for any assistance with this application.